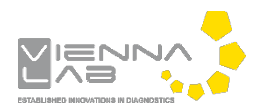

## **QuickGuide: RealFast™ CNV on BioRad CFX96™**

## **Setup for Relative Quantitation Assays:**

- Open the BioRad CFX Manager.
- In the Startup Wizard select instrument **CFX96™** and run type **User-defined.**
- In the Run Setup select **Create New** within the **Protocol Tab**. The **Protocol Editor**  opens.
	- Select a sample volume of 20µl and setup the **PCR program**: 10min at 95°C followed by 40 times 15s at 95°C and 60s at 60°C. Make sure that the **Plate Read** is added to the 60°C step. Press **OK** and save the protocol file. Press **Next**.

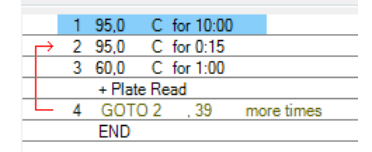

- In the tab called **Plate** select **Create New**. The **Plate Editor** opens.
	- **► Select Settings > Plate Type** and choose the correct type of plate. ■
	- **≻** Select scan mode All Channels.
	- Click **Select Fluorophores** and select FAM and HEX.
	- $\triangleright$  Select wells by clicking in the well selector and choose the sample type (**NTC** or **Unknown**); a minimal setup should contain triplicates of a negative control template, the calibrator and an unknown sample.
	- Click **Load** check boxes to load fluorophores **FAM** and **HEX**
	- $\triangleright$  Type target names (FAM: gene of interest; HEX: EC=endogenous control) and press **Enter**. The name is now available from the drop down menu.
	- Type sample name and press **Enter.**
	- Click check box to load **Replicate** number.
	- Open **Experiment Settings** and select the endogenous control **EC** as **Reference** in the **Targets** tab. In the **Samples** tab select the supplied calibrator sample as **Control**. Press **OK**.
	- Choose **Well Groups** in case you are running several assays at the same time
	- $\triangleright$  Press OK and save the plate file.
- Press **Next,** load your PCR tubes and start the run.

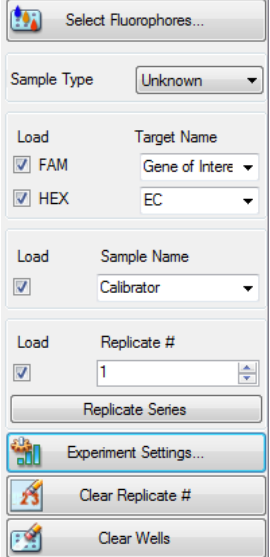

## **Analysis of Relative Quantitation Assays:**

- Open the data file: **File > Open > Data File**
- Within the **Quantification** tab select your samples and click the check box for **HEX** in the amplification chart.
	- Right-click on the threshold line and select **Show Threshold Values**.
	- Set the threshold according to the settings in the Assay Description: **Settings > Baseline Threshold > Auto Calculated**
	- $\triangleright$  Follow the same principle and review the threshold for FAM.
- Select both fluorophores and review the results by clicking on individual wells in the well selector.

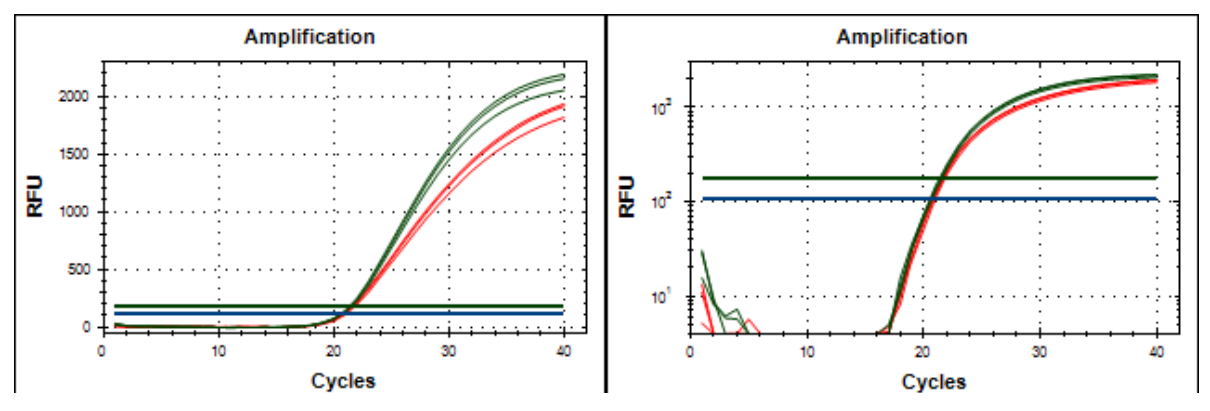

*Example: Amplification Plot of the Calibrator sample – linear and log graph type (red: gene of interest, green: EC)*

• Click on the **Gene Expression** tab. In the **Bar Chart** select a Mode from the drop down

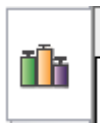

menu to the right of the chart. Select **Normalized Expression (∆∆Cq)**, **Relative To Control** (Graph Data) and **Calibrator** (Control Sample). Review **Experiments Settings** for correct assignment of reference (EC) and control (ViennaLab´s calibrator). For details right-click on the table in the **Bar Chart** and select **Show Details**.

## • In the Results Chart you can find the **Relative Normalized Expression** column. The

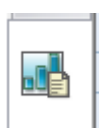

ratio for the **Calibrator** (Control Sample). is set to "1" and values for your samples are relative to the **Calibrator**. Refer to the product description for interpretation of your results.

• To open a report, select **Tools > Reports** and adjust the report according to your needs.